# **Workday Instructions: Add and designate beneficiaries**

This is a two-step process. The first step involves creating your list of available beneficiaries. The second step is to assign or designate the person.

## **Step 1 - TO ADD Beneficiary(s)** (This example will show how to add someone to your list of available

beneficiaries.)

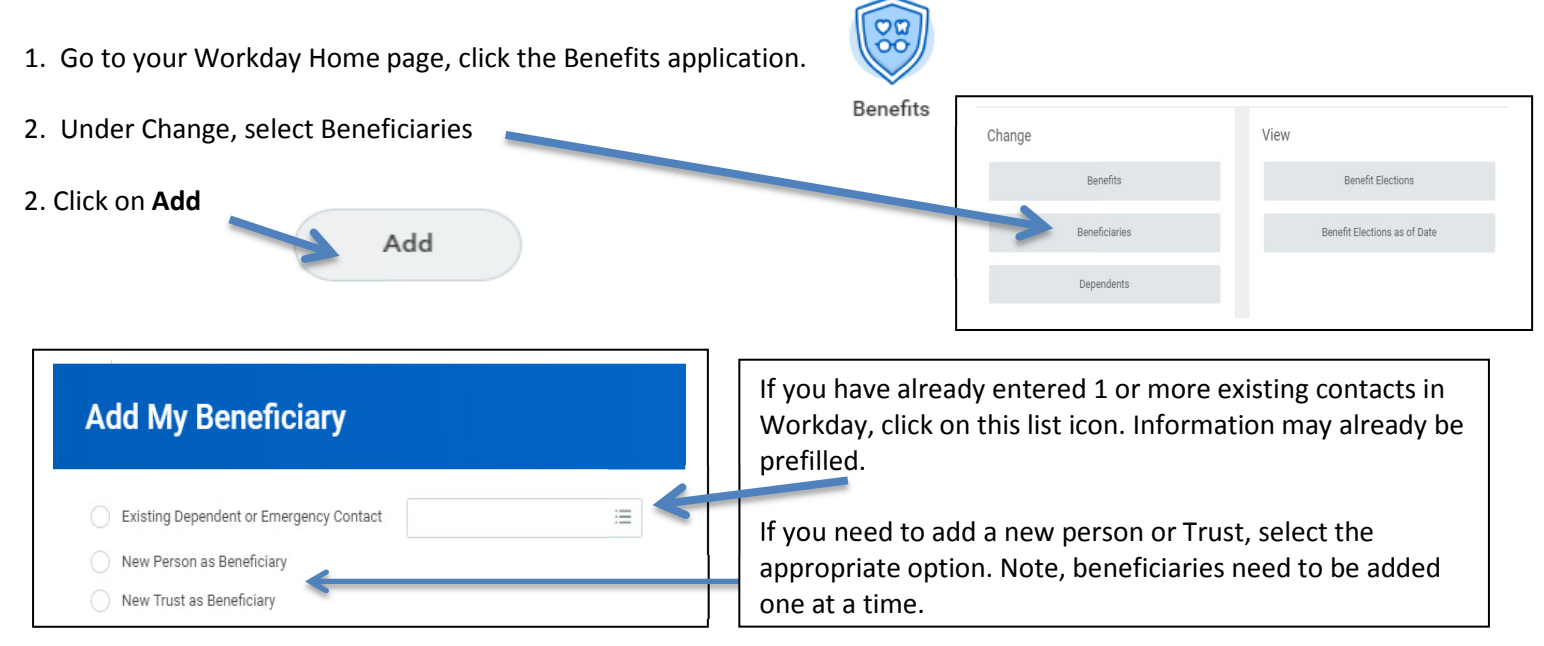

### Click **OK.**

On the **Add My Beneficiary** screen, enter your beneficiary's information. Be sure to complete all fields with a red \*. The **Contact Information** section requires an address. Repeat for each beneficiary. Be sure to click submit when finished. Once completed, you have created your list of available beneficiaries. Now you are ready to assign or designate your beneficiary(ies).

### **Step 2**: Assigning your beneficiaries.

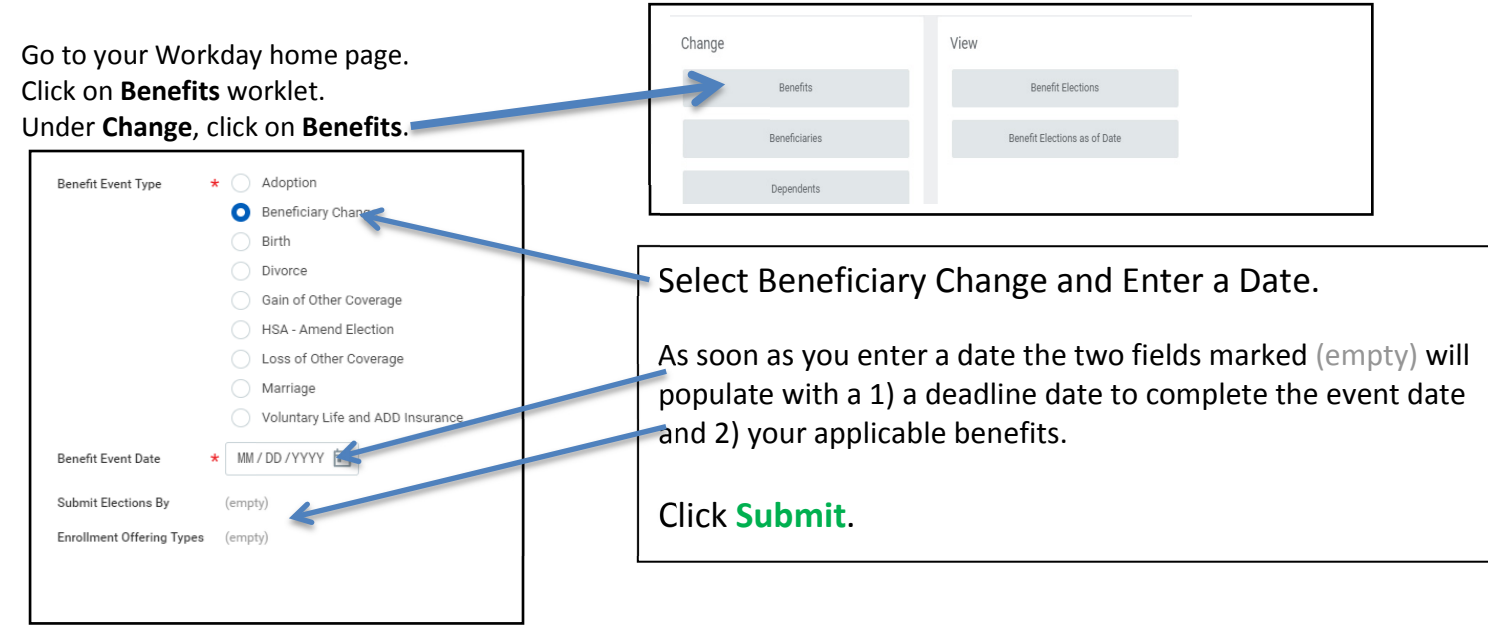

### The next screen will acknowledge that you have submitted a benefit event. To complete the event click on **OPEN**.

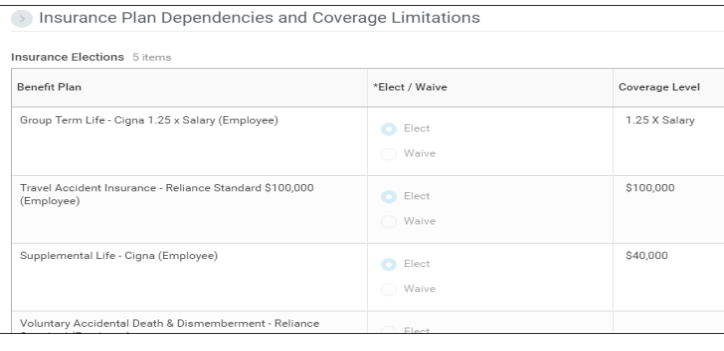

**The first screen is a list of your insurance plans and your current benefit amount. Review and click Continue.** 

**Note: 401(k), 457(b) and Retirement plan beneficiaries are completed on the Fidelity web site; www.netbenefits.com**

#### A Beneficiary Designation(s) is required for each benefit plan listed.

- Click on the + sign to create/open a line. You will need to click on the + sign to create/open
- . Click on the search prompt to select someone from your previously created list (beneficiary
- See Benefits Library, Beneficiary Instructions for assistance.
- Your Workday Beneficiary Designation(s) can be updated at any time.
- IMPORTANT: Beneficiary designations for the 401(k), 457(b) and Employee's Retirer

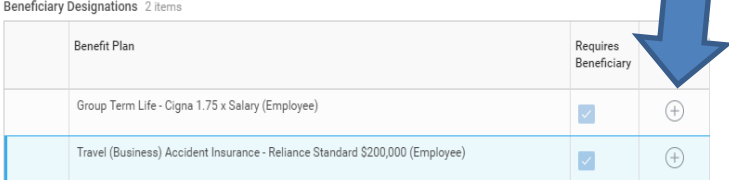

Click on the plus sign to add a line. You will need to "add a line" for each person you will include as a beneficiary. After you have added your beneficiary(ies) you will then indicate the percent of proceeds and if they will be a primary or contingent beneficiary.

*A contingent beneficiary is awarded the benefit if both you and your primary beneficiary(ies) is deceased.*

You will repeat these steps under each benefit plan.

#### **Line created**

A Beneficiary Designation(s) is required for each benefit plan listed.

- Click on the + sign to create/open a line. You will need to click on the + sign to create/open a line for each primary and contingent beneficiary.
- . Click on the search prompt to select someone from your previously created list (beneficiary persons).
- See Benefits Library, Beneficiary Instructions To sassistance.<br>Your Workday Beneficiary Designation(s) can be updated at any time.
- 
- . IMPORTANT: Beneficiary designations for the 401(k), 45%b) and Employee's Retirement Plan must be updated on your Fidelity account; www.netbenefits.com

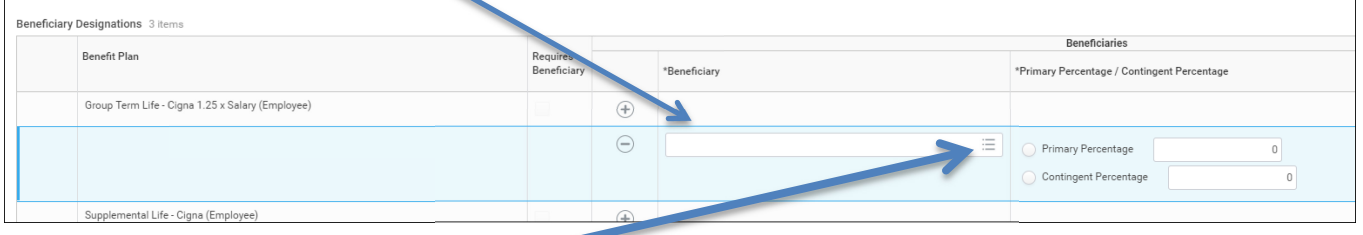

#### **Next, click on the search button**

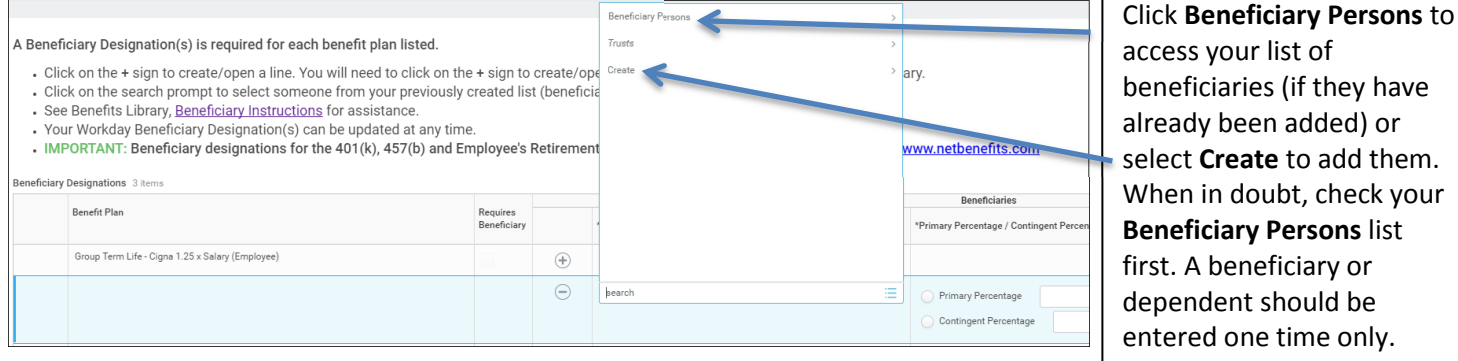

When you select **Create**, select **Add Beneficiary Using Existing Contact** if you have already added someone as an existing or emergency contact. Select **Add Beneficiary** if you did not add your beneficiary as an existing contact. Select **Add Trust** if you need to add your trust.

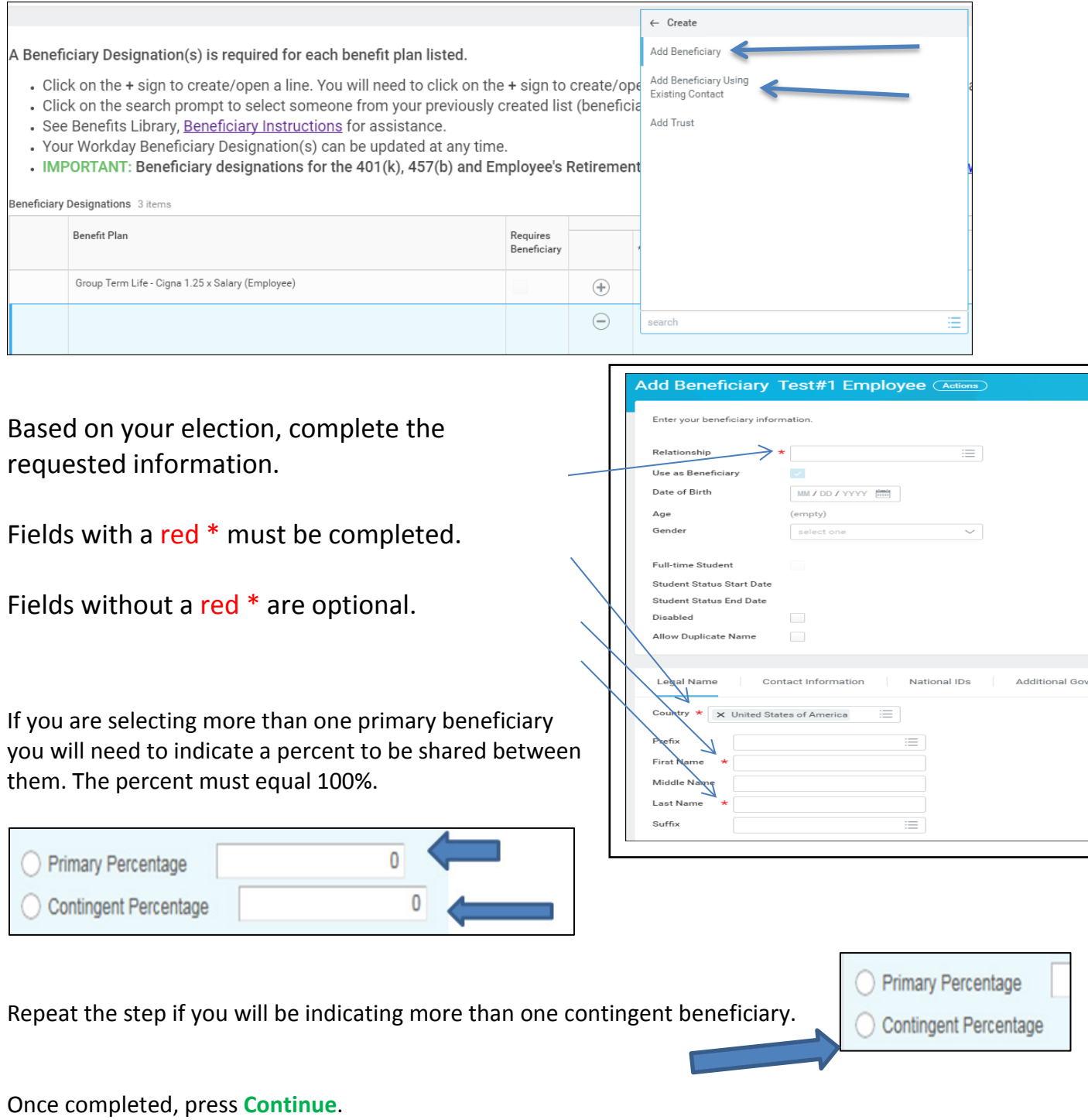

The final step includes reviewing your beneficiary designations, reviewing the **Legal Notice**, checking the **I Agree** box, and clicking **Submit.** Your Beneficiary Change election will not be complete until you have **Submitted** your election.

Beneficiaries may be updated at any time.